- 1. Follow the link to the NIHR GCP e-learning homepage [http://www.crn.nihr.ac.uk/workforce\\_development/learning\\_and\\_develo](http://www.crn.nihr.ac.uk/workforce_development/learning_and_development/gcp/gcp_elearning) [pment/gcp/gcp\\_elearning](http://www.crn.nihr.ac.uk/workforce_development/learning_and_development/gcp/gcp_elearning)
- 

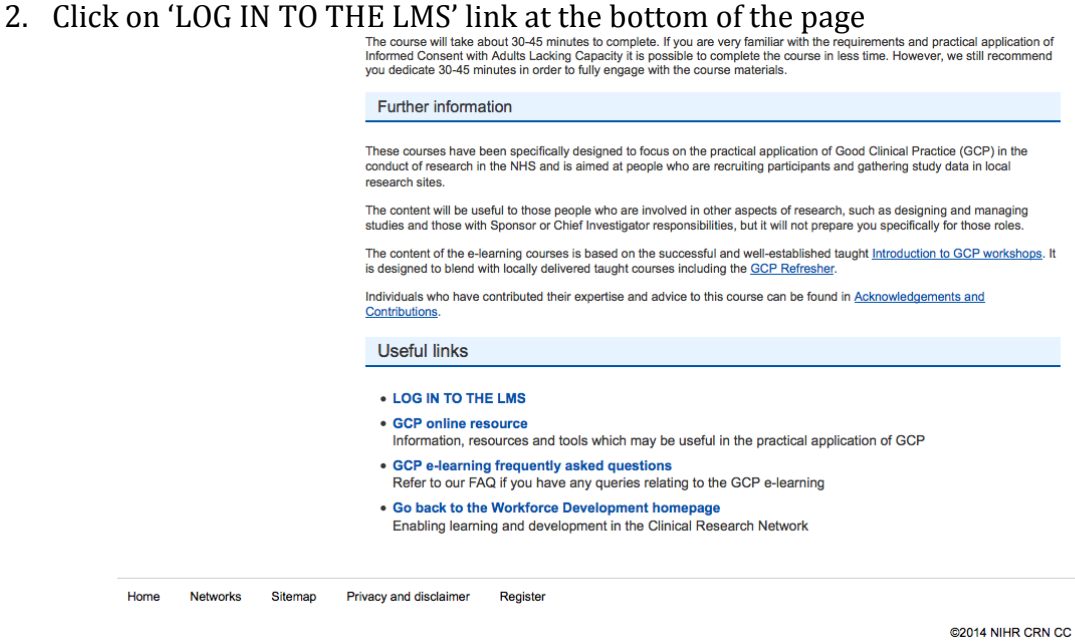

Built on CUbik<sup>®</sup>

**NHS** 

3. This will open a new page that asks for a username and password.

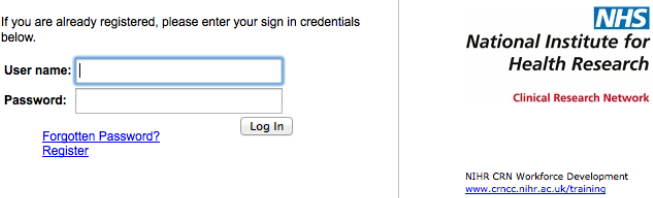

4. If you have not previously registered with the system then click 'Register' to create a username and password.

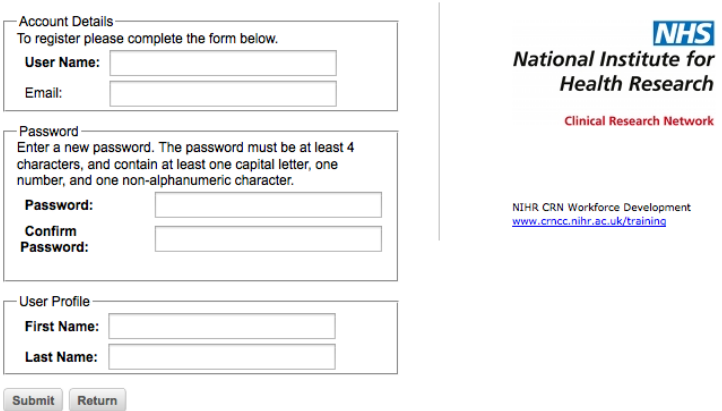

- 5. The registration form will prompt you to enter:
	- a. Network/Organisation for sites in England select: CCRN: Comprehensive Clinical Research Network; For sites in Scotland, Wales and NI select: I am based outside of England
	- b. Local Network/Organisation for English sites select appropriate network, for sites in Scotland, Wales and NI select: Devolved nations
	- c. NHS Trust / Other organisation for English sites select appropriate NHS Trust, for sites in Scotland, Wales and NI select: I am based outside England
	- d. Main job select appropriate option
	- e. Do you have a clinical specialty Anaesthetics
	- f. NIHR Portfolio Trial Title/acronym Enter 16249
	- g. Work address enter details
	- h. Post code enter details

## i. Telephone number – enter details

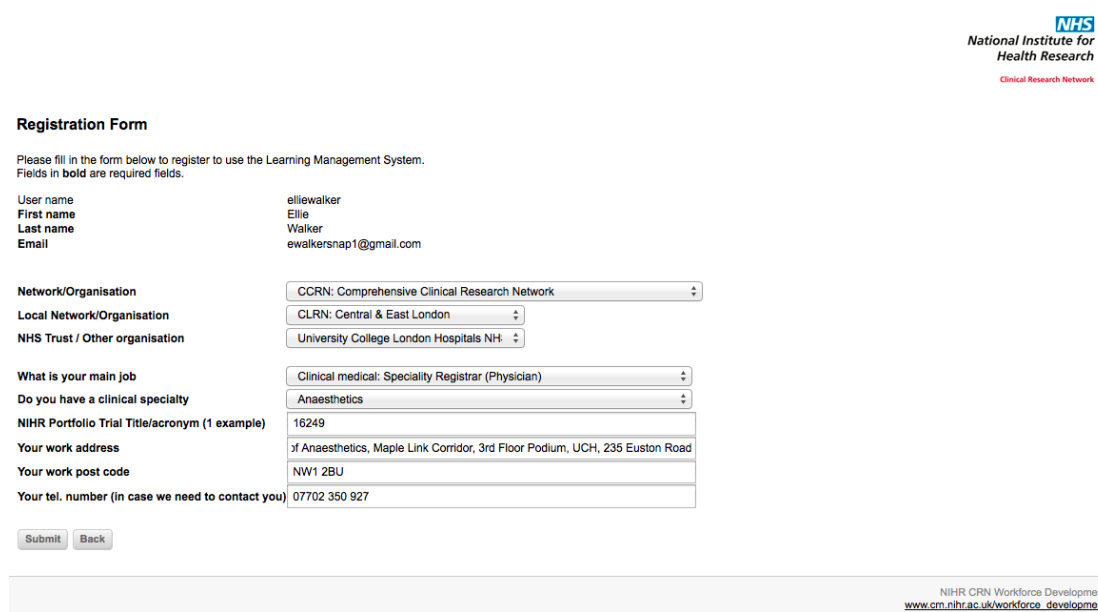

Help [ Log out

- 6. Press submit at bottom of the page
- 7. You will be taken to the NIHR CRN Learning Management System (LMS) homepage
- 8. Click on the link to 'My learning plan' in the middle of the page

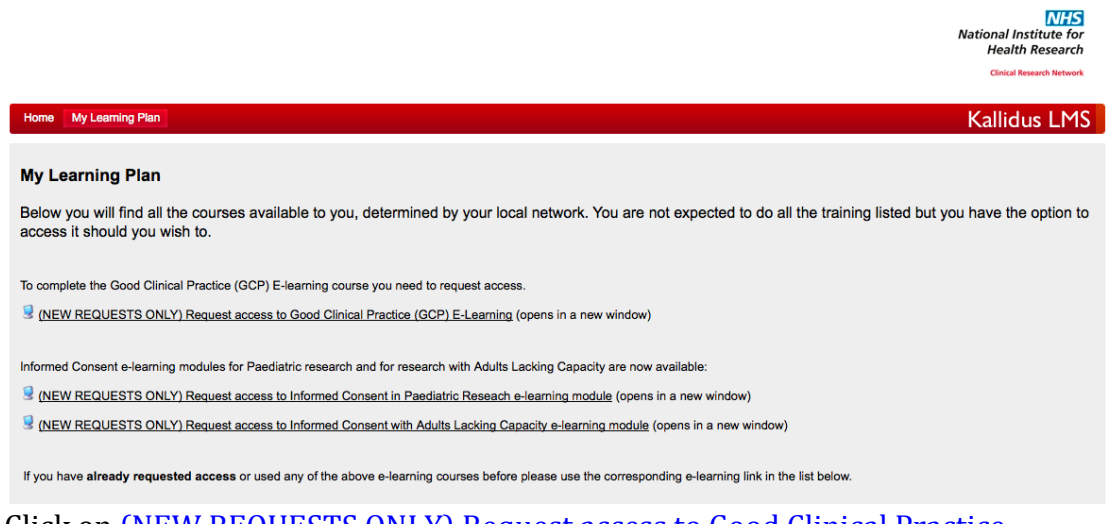

- 9. Click on (NEW REQUESTS ONLY) Request access to Good Clinical Practice [\(GCP\) E-Learning](http://learning.nihr.ac.uk/learning/student/frmCatalogue.aspx?&CourseGuid=a322a3c2-87ee-4802-a03f-acc6b453c3df) (opens in a new window)
- 10. A new window with Course Directory will open and you need to click on the Request tab at the bottom of the page to gain course co-ordinator

approval for the GCP E-learning course

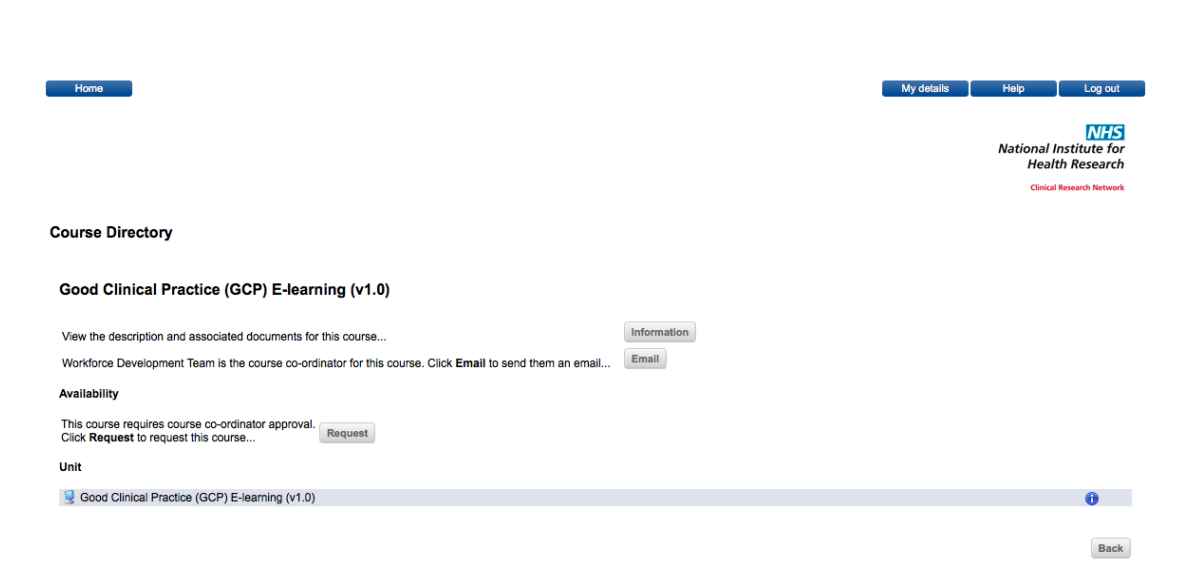

Ads not by this site

11. You will be shown a new page that explains that your request has been submitted for approval and that you will be emailed when the course is added to your course list Ads not by this site

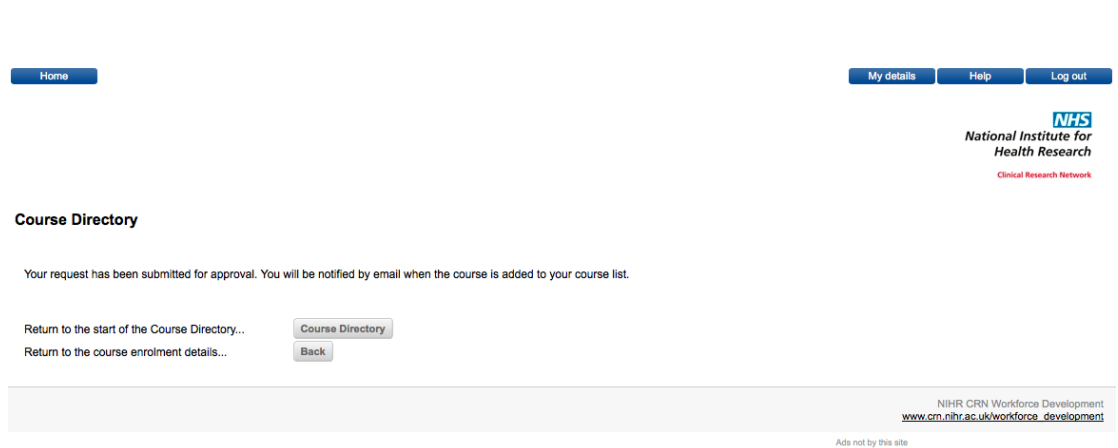

12. Once it has been added to your course directory you can access the course Good Clinical Practice (GCP) E-learning (v1.0) via 'My Learning

## Plan' within LMS

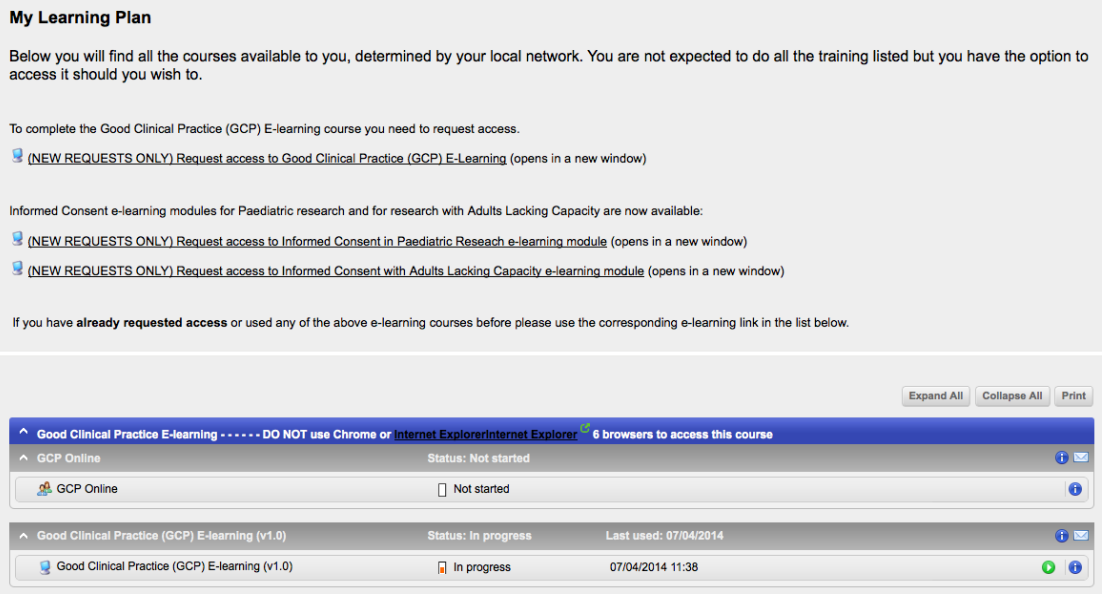

GCP e-learning FAQs are available via:

[http://www.crn.nihr.ac.uk/workforce\\_development/courses/faqs/GCP\\_elearnin](http://www.crn.nihr.ac.uk/workforce_development/courses/faqs/GCP_elearning_FAQ.htm) [g\\_FAQ.htm](http://www.crn.nihr.ac.uk/workforce_development/courses/faqs/GCP_elearning_FAQ.htm)

If you are still experiencing difficulties you can either email [crncc.training@nihr.ac.uk](mailto:crncc.training@nihr.ac.uk) or call the General enquiries line on 0113 343 2314.